## **プロの 技から生まれた"混色・グラデーション配色"ツール。** コの現場で、教育の現場で、ITを活用した効果的な配色・学

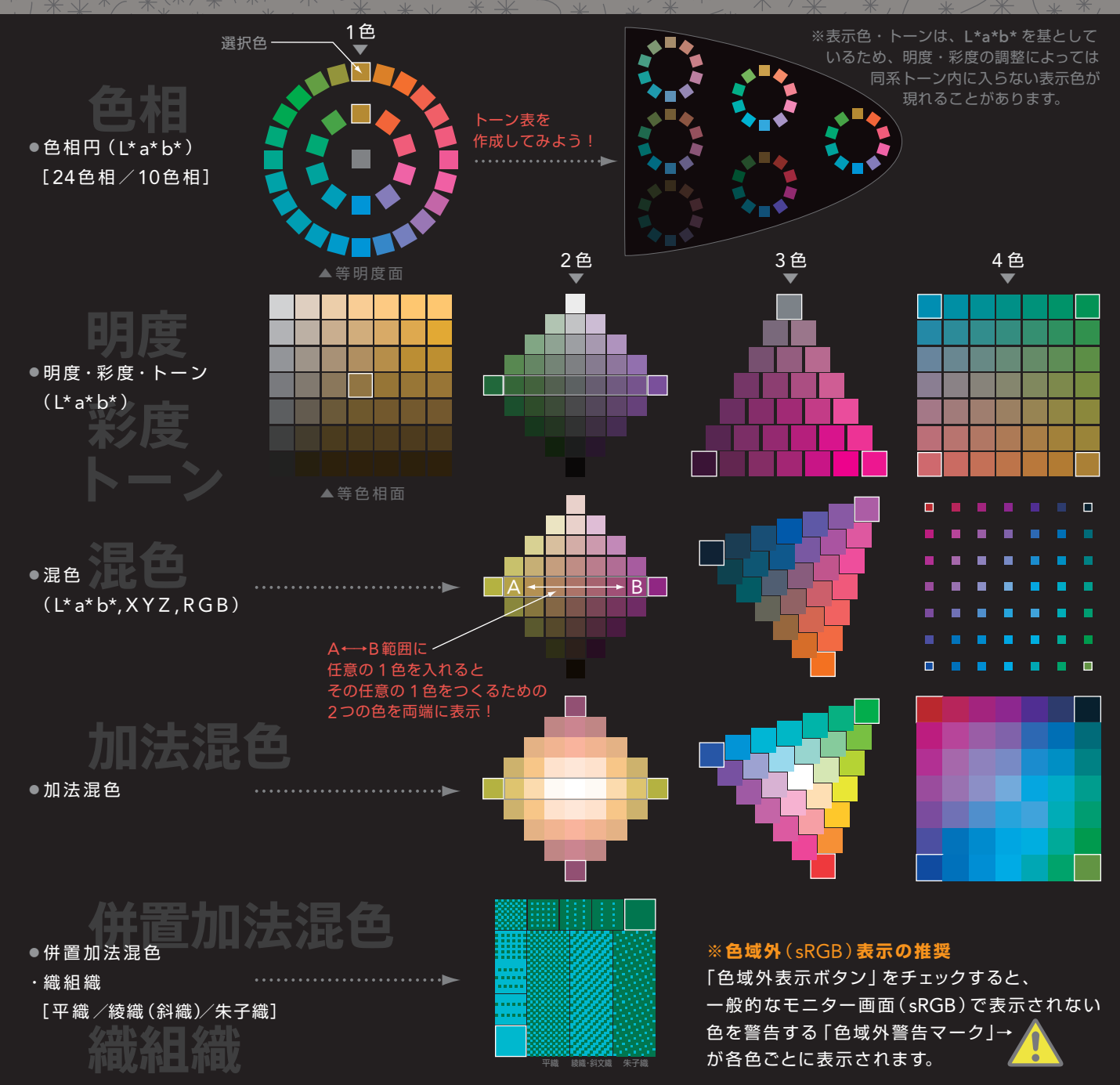

## **新時代のカラーカード───** TOCOL® Color Book **の機能を** 最大限に活用できる "Congrats Color Tool"

## <del>→ "混色・グラデーション配色"をつくるデスクトップアプリケーション(無料!)── TOCOL® Congrats Color Tool (Windows·Macintosh対応)</del>

- ① パソコン上で好きな色を選択し、混色やグラデーションカラー を作成できます。
- ② オリジナルで作成したEXカラーチャートを読み込み、選択する ことができます。
	- ※初期設定には、「TOCOL Color Book」・「JIS慣用色名」・ 「Webセーフカラー」が入っています。
- ③ 色の三属性「色相」・「彩度」・「明度」、色調(トーン)の理解と 色彩の体系的な学習が、I Tを利用して効果的に行えます。
- ④ 任意の 1 色をつくるための 2 つの色を探すことができます。
- ⑤「織物の組織(平織・綾織・朱子織)」の色の見え方をシミュレー ションできます。

※カラーホイールはL\*a\*b\*(D65)を用いています。 ※ご利用にはAdobe® AIR TMランタイムが必要です。

【画像保存】・表示された混色・グラデーションカラーをPNG画像で書き出します。

【色域外(sRGB)表示】·チェックを入れると、一般的なモニターで使用されて いるsRGBの色再現域外の色を警告する「色域外警告マーク」を表示します。

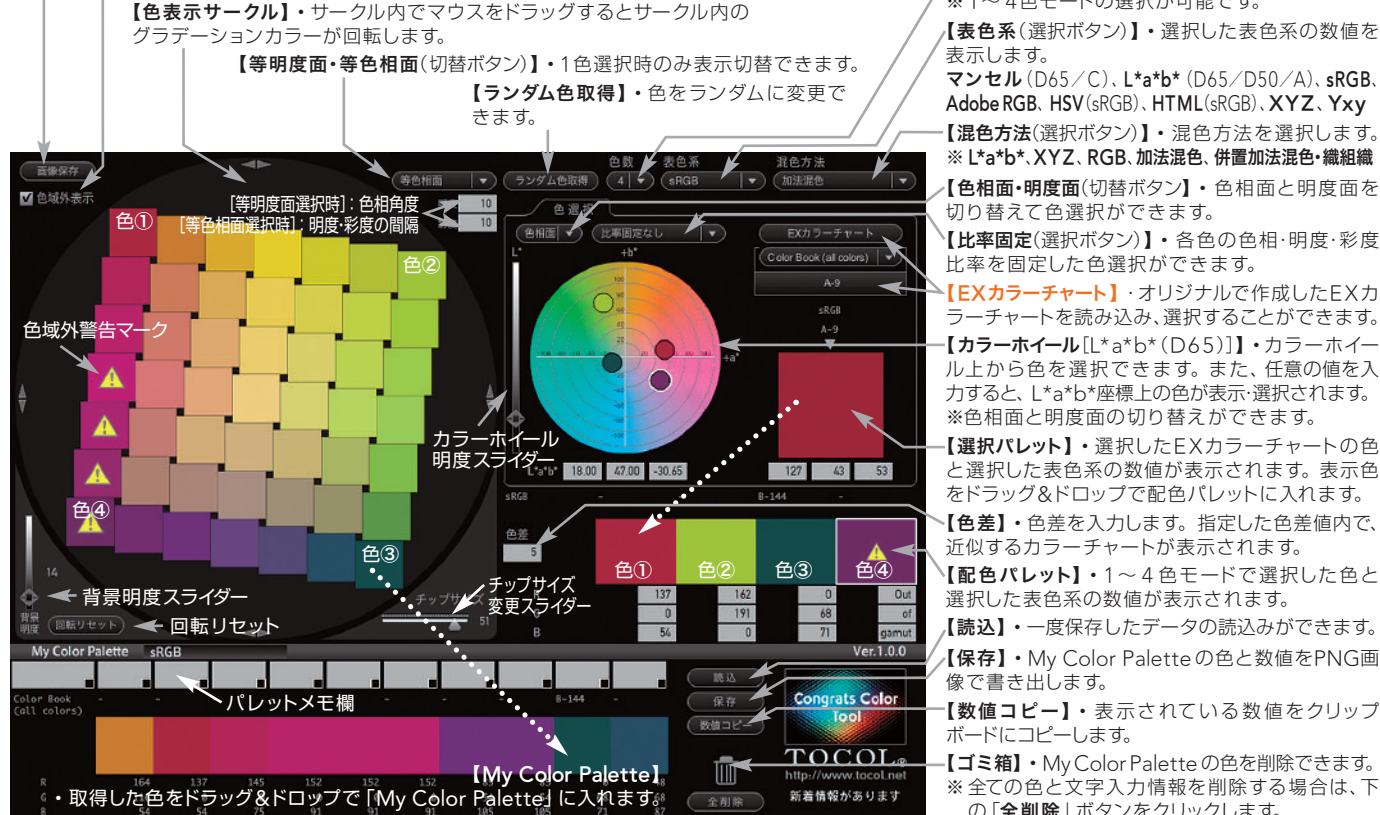

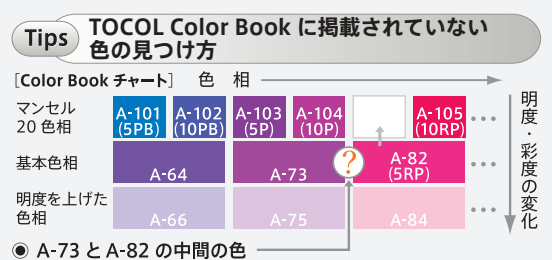

混色·グラデーションツール『TOCOL Congrats Color Tool』 の混色 (2色) モードでA-73 とA-82を選択し、2色間の色を表示。 必要な表色系の数値を調べることができる。

A-73 と A-82 の中間値(I\*a\*b\*)=51.20. 52.95. -23.70

【色数(選択ボタン)】・取得する色数を選択します。 ※1~4色モードの選択が可能です。

【表色系(選択ボタン)】・選択した表色系の数値を 表示します。

マンセル(D65/C)、L\*a\*b\*(D65/D50/A)、sRGB、 Adobe RGB、HSV(sRGB)、HTML(sRGB)、XYZ、Yxy

[混色方法(選択ボタン)] · 混色方法を選択します。 ※ L\*a\*b\*、XYZ、RGB、加法混色、併置加法混色・織組織

【色相面・明度面(切替ボタン】・色相面と明度面を 切り替えて色選択ができます。

【比率固定(選択ボタン)】・各色の色相・明度・彩度 比率を固定した色選択ができます。

【カラーホイール[L\*a\*b\*(D65)]】・カラーホイー ル上から色を選択できます。また、任意の値を入 力すると、L\*a\*b\*座標上の色が表示・選択されます。 【EXカラーチャート】・オリジナルで作成したEXカ ラーチャートを読み込み、選択することができます。

※色相面と明度面の切り替えができます。

と選択した表色系の数値が表示されます。表示色 をドラッグ&ドロップで配色パレットに入れます。

【色差】・色差を入力します。指定した色差値内で、 近似するカラーチャートが表示されます。

【配色パレット】・1 ~ 4 色モードで選択した色と 選択した表色系の数値が表示されます。

【読込】・一度保存したデータの読込みができます。

【保存】・My Color Palette の色と数値をPNG画 像で書き出します。

【数値コピー】・表示されている数値をクリップ ボードにコピーします。

【ゴミ箱】・My Color Palette の色を削除できます。 ※全ての色と文字入力情報を削除する場合は、下 の「全削除 | ボタンをクリックします。